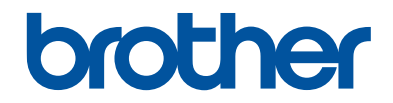

# **Guide de référence**

Guide rapide pour les opérations courantes

**DCP-J572DW MFC-J491DW MFC-J497DW** 

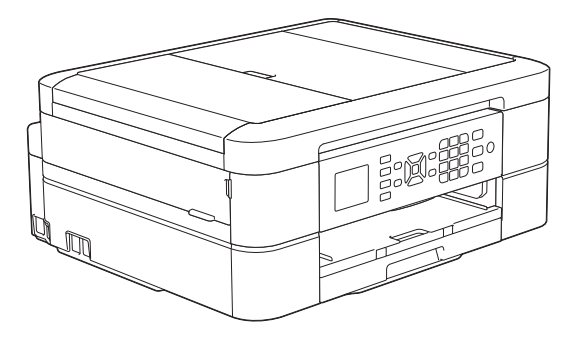

Brother recommande de garder ce guide à côté de votre appareil Brother afin de pouvoir s'y référer rapidement.

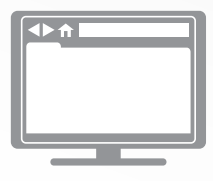

**Guide utilisateur en ligne**

Pour obtenir des instructions, des informations et des spécifications de produits plus détaillées, consultez le *Guide de l'utilisateur en ligne* au [support.brother.com/manuals](http://support.brother.com/manuals/)

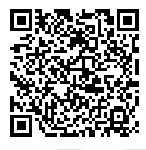

### **Présentation et emplacement des Guides de l'utilisateur**

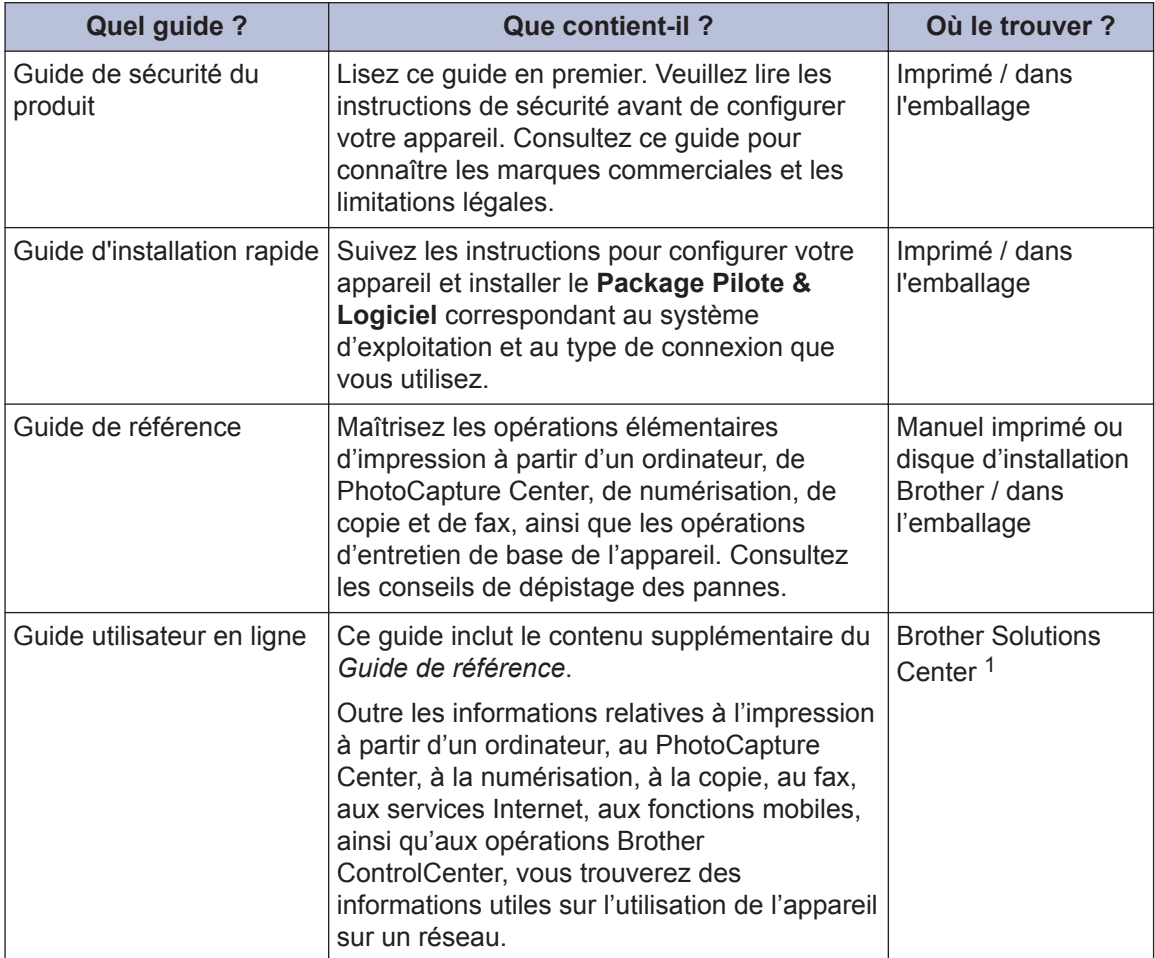

1 Consultez le site [support.brother.com/manuals.](http://support.brother.com/manuals/)

### **Pour obtenir les dernières mises à jour des pilotes**

Visitez la page **Téléchargement** de votre modèle sur le site Brother Solutions Center à l'adresse [support.brother.com](http://support.brother.com/) pour télécharger les pilotes. Pour maintenir les bonnes performances de votre appareil, vérifiez à cet endroit la disponibilité de nouvelles mises à niveau du microprogramme.

©2018 Brother Industries, Ltd. Tous droits réservés.

### **Vous avez des questions ou des problèmes ? Consultez nos FAQ, solutions et vidéos en ligne.**

Accédez à la page **FAQ et Diagnostic** de votre modèle sur le site Brother Solutions Center à l'adresse [support.brother.com](http://support.brother.com/).

- **Différentes possibilités de recherche**
- **Affichage des questions connexes pour plus d'informations**
- **Réception régulière de mises à jour basées sur les réactions des clients**

### **Remarque importante**

• Cette documentation concerne les modèles MFC et DCP. Lorsqu'il est fait référence au modèle MFC dans ce Guide de l'utilisateur, il suffit de lire MFC-xxxx au lieu de DCP-xxxx. Les modèles DCP ne sont pas équipés d'une fonction de télécopie.

# **Informations générales**

## **Vue d'ensemble du panneau de commande**

### **MFC-J491DW/MFC-J497DW**

**1**

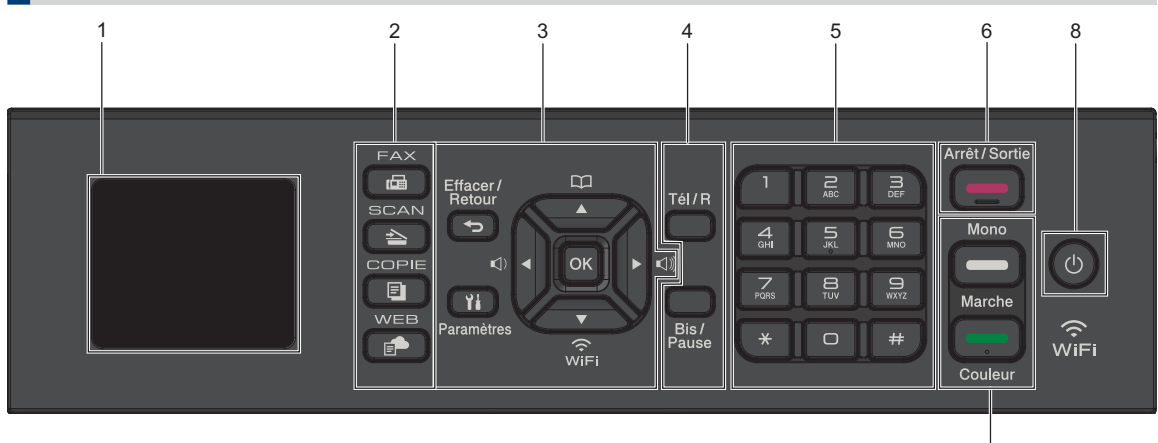

#### **1. 1,8" (44,9 mm) Écran à cristaux liquides (LCD)**

Affiche des messages pour vous aider à configurer et utiliser l'appareil.

#### **2. Boutons de mode**

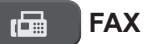

Appuyez pour passer en mode Fax.

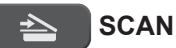

Appuyez pour passer en mode Numériser.

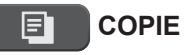

#### **COPIE (COPY)**

Appuyez pour passer en mode Copie.

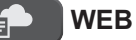

Appuyez pour passer en mode Web.

#### **3. Boutons de réglages**

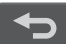

#### **Effacer/Retour (Clear/Back)**

7

Appuyez pour revenir au niveau de menu précédent.

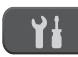

#### **Paramètres (Settings)**

Appuyez pour accéder au menu principal.

#### **OK**

Appuyez pour sélectionner un réglage.

#### **d ou c**

Appuyez pour régler le volume de la sonnerie pendant que l'appareil est inactif.

#### $\mathbf m$  $\blacktriangle$

• Appuyez pour enregistrer des numéros abrégés et des numéros de groupe dans la mémoire de l'appareil.

**1**

• Appuyez pour rechercher et composer des numéros enregistrés dans la mémoire de l'appareil.

Appuyez pour configurer les réglages sans fil pendant que l'appareil est inactif.

#### **a ou b**

Appuyez pour faire défiler les menus et les options.

#### $4$  ou  $\blacktriangleright$

- Appuyez pour déplacer le curseur vers la gauche ou la droite sur l'écran LCD.
- Appuyez pour confirmer ou annuler une procédure en cours.

#### **4. Boutons de téléphone**

#### **Tél/R (Tel/R)**

Si l'appareil est en mode Fax/Tel (F/T) et que vous décrochez le combiné d'un téléphone externe au cours de la sonnerie F/T (pseudo/sonneries doubles), appuyez sur **Tél/R (Tel/R)** pour parler.

En cas de connexion à un PBX, appuyez pour accéder à une ligne extérieure ou pour transférer un appel vers un autre poste.

#### **Bis/Pause (Redial/Pause)**

- Appuyez sur ce bouton pour composer à nouveau le dernier numéro appelé.
- Appuyez sur ce bouton pour le sélectionner et pour composer à nouveau les numéros à partir de l'historique des appels sortants ou de l'historique des identifications de la ligne appelante.
- Appuyez pour insérer une pause lors de la composition de numéros.

#### **5. Pavé numérique**

• À utiliser pour composer des numéros de fax et de téléphone.

• À utiliser comme clavier pour saisir du texte ou des caractères.

#### **6. Arrêt/Sortie (Stop/Exit)**

- Appuyez pour arrêter une opération.
- Appuyez pour quitter un menu.

#### **7. Boutons de démarrage**

#### **Marche Mono (Mono Start)**

- Appuyez pour commencer à envoyer des fax en monochrome.
- Appuyez pour commencer à effectuer des copies en monochrome.
- Appuyez pour commencer à numériser des documents (en couleur ou en monochrome selon le réglage de numérisation).

#### **Marche Couleur (Colour Start)**

- Appuyez pour commencer à envoyer des fax en couleur.
- Appuyez pour commencer à effectuer des copies en couleur.
- Appuyez pour commencer à numériser des documents (en couleur ou en monochrome selon le réglage de numérisation).

#### 8. **July Marche/Arrêt**

Appuyez sur  $\circledcirc$  pour mettre l'appareil sous tension.

#### Maintenez la touche  $\bigcirc$  enfoncée pour

mettre l'appareil hors tension. L'écran LCD affiche le message [Arrêt en cours] et reste allumé quelques secondes avant de s'éteindre. Si vous avez raccordé un téléphone externe ou un répondeur externe, celui-ci est toujours disponible.

Lorsque vous mettez l'appareil hors

tension à l'aide de la touche  $\left(\circlearrowleft\right)$ , un

nettoyage de la tête d'impression sera encore effectué périodiquement pour maintenir la qualité d'impression. Pour prolonger la durée de vie de la tête d'impression, optimiser la performance de l'encre et maintenir la qualité d'impression, laissez en permanence votre appareil branché à une source d'alimentation.

### **DCP-J572DW**

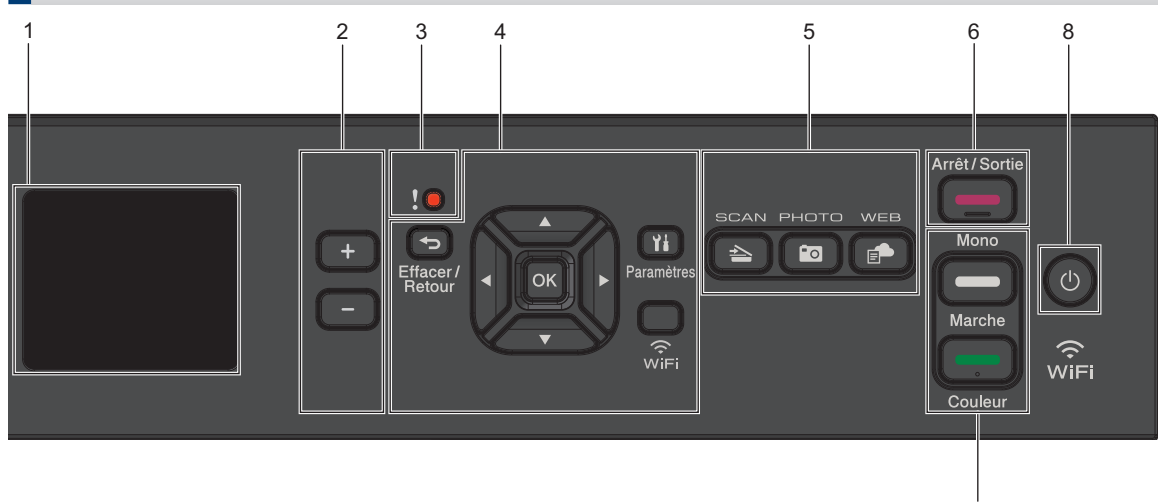

#### **1. 1,8" (44,9 mm) Écran à cristaux liquides (LCD)**

Affiche des messages pour vous aider à configurer et utiliser l'appareil.

#### **2. Nombre de copies**

Appuyez sur + pour augmenter le nombre de copies ou sur - pour le réduire.

#### **3. Icône d'avertissement**

L'icône d'avertissement s'allume en cas de message d'erreur ou de maintenance.

#### **4. Boutons de réglages**

#### **Effacer/Retour (Clear/Back)**

Appuyez pour revenir au niveau de menu précédent.

#### **Paramètres (Settings)**

Appuyez pour accéder au menu principal.

#### **OK**

Appuyez pour sélectionner un réglage.

#### **WiFi**

Appuyez pour configurer les réglages sans fil pendant que l'appareil est inactif.

#### **a ou b**

Appuyez pour faire défiler les menus et les options.

7

#### **d ou c**

- Appuyez pour déplacer le curseur vers la gauche ou la droite sur l'écran LCD.
- Appuyez pour confirmer ou annuler une procédure en cours.

#### **5. Boutons de mode**

#### **SCAN**  $\triangle$

Appuyez pour passer en mode Numériser.

#### **Fo PHOTO**

Appuyez pour passer en mode Photo.

#### **WEB**

Appuyez pour passer en mode Web.

- 
- **6. Arrêt/Sortie (Stop/Exit)**
	- Appuyez pour arrêter une opération.
	- Appuyez pour quitter un menu.

#### **7. Boutons de démarrage**

#### **Marche Mono (Mono Start)**

- Appuyez pour commencer à effectuer des copies en monochrome.
- Appuyez pour commencer à numériser des documents (en couleur ou en monochrome selon le réglage de numérisation).

#### **Marche Couleur (Colour Start)**

- Appuyez pour commencer à effectuer des copies en couleur.
- Appuyez pour commencer à numériser des documents (en couleur ou en monochrome selon le réglage de numérisation).

#### **8. Marche/Arrêt**

Appuyez sur  $\Theta$  pour mettre l'appareil sous tension.

Maintenez la touche  $\bigcirc$  enfoncée pour mettre l'appareil hors tension. L'écran LCD affiche le message [Arrêt en cours] et reste allumé quelques secondes avant de s'éteindre.

Lorsque vous mettez l'appareil hors

tension à l'aide de la touche  $\circ$ , un

nettoyage de la tête d'impression sera encore effectué périodiquement pour maintenir la qualité d'impression. Pour prolonger la durée de vie de la tête d'impression, optimiser la performance de l'encre et maintenir la qualité d'impression, laissez en permanence votre appareil branché à une source d'alimentation.

### **Vue d'ensemble de l'écran LCD**

### **MFC-J491DW/MFC-J497DW**

Cet écran affiche l'état de l'appareil lorsque ce dernier est inactif. Lorsqu'il est affiché, cet écran indique que l'appareil est prêt pour la commande suivante.

#### **Écran d'accueil**

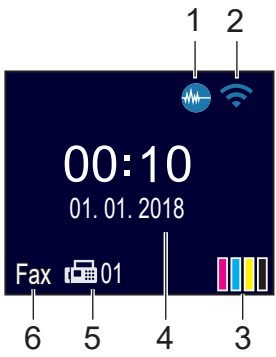

#### 1. **Mode silencieux**

Cette icône s'affiche lorsque le réglage [Mode silence] est défini sur [Oui].

Le réglage Mode silencieux permet de réduire le bruit émis pendant l'impression. Lorsque le mode silencieux est activé, la vitesse d'impression est réduite.

Plus d'informations détaillées >> *Guide utilisateur en ligne*

#### 2. **État sans fil**

Chaque icône dans le tableau suivant indique l'état du réseau sans fil :

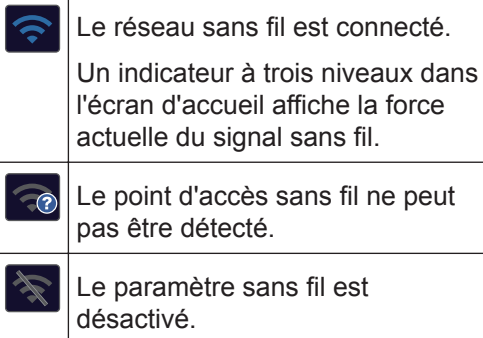

3. **[Encre]**

Affiche le volume approximatif d'encre disponible.

Lorsqu'une cartouche d'encre est presque vide ou présente un problème, une icône d'erreur s'affiche sur l'encre de couleur.

#### 4. **Date et heure**

Affiche la date et l'heure réglées sur l'appareil.

#### 5. **Fax en mémoire**

Affiche le nombre de fax reçus qui ont été mis en mémoire.

#### 6. **Mode de réception**

Affiche le mode de réception actuel.

#### **DCP-J572DW**

L'écran LCD affiche l'état de l'appareil lorsque ce dernier est inactif.

#### **Écran d'accueil**

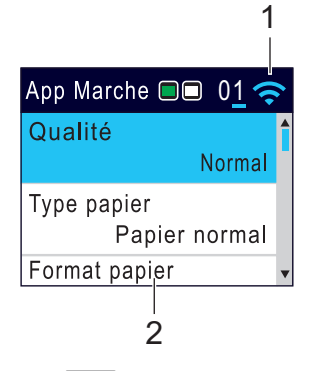

#### 1. **État sans fil**

Chaque icône dans le tableau suivant indique l'état du réseau sans fil :

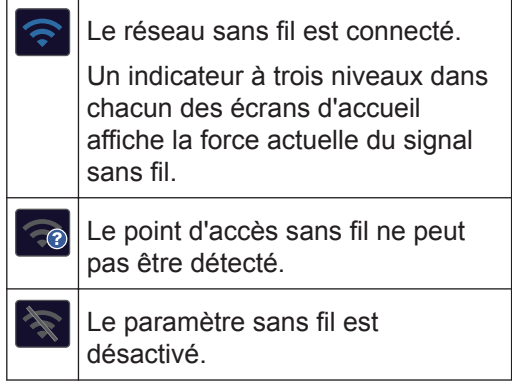

 $\mathscr{D}$ Vous pouvez configurer les paramètres sans fil en appuyant sur **WiFi** sur le panneau de commande.

## **2 Alimentation du papier**

## **Chargement de papier**

Chargez le papier dans le bac à papier comme suit.

Ventilez bien la pile de papier.

**1**

 $\mathscr{Q}$ 

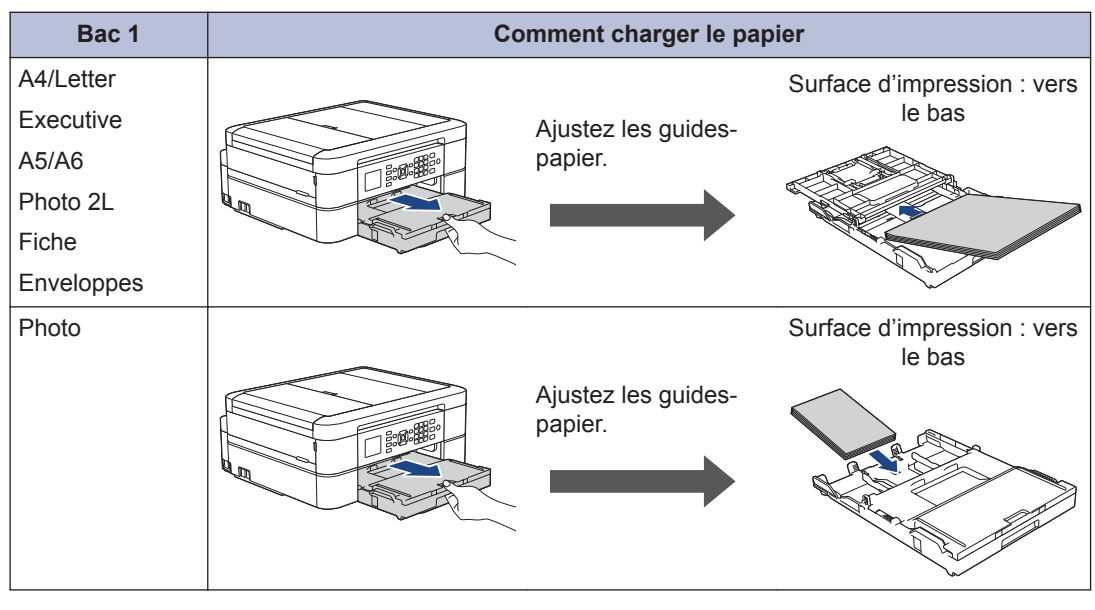

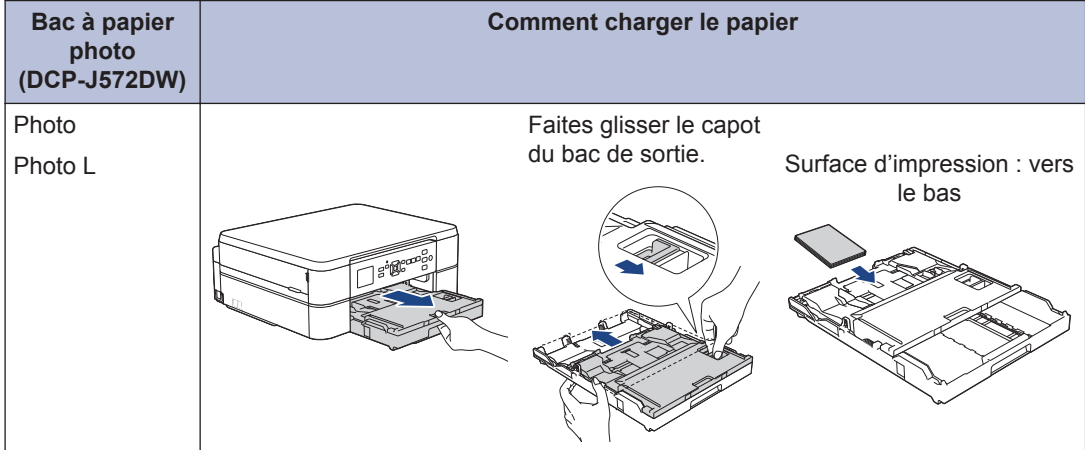

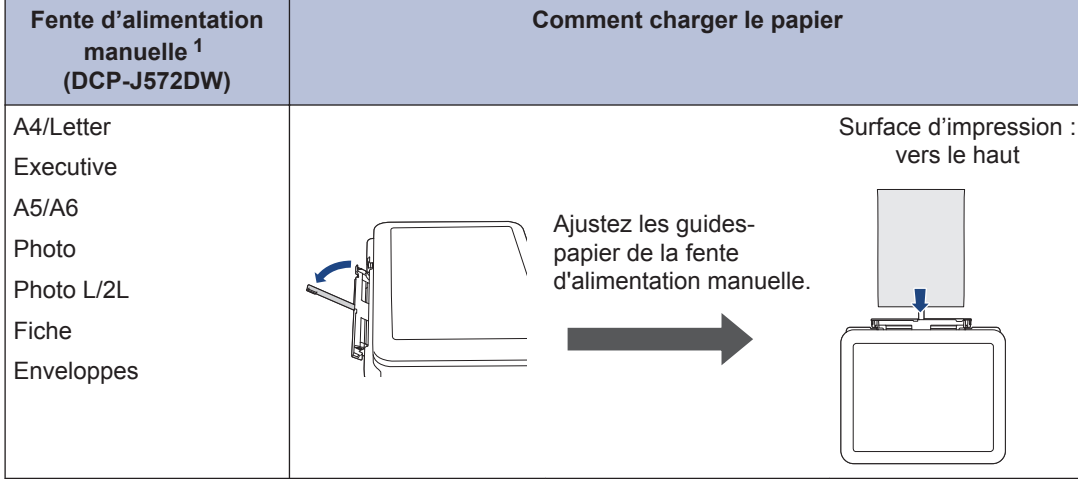

1 Vous ne pouvez charger **qu'une seule feuille** de papier à la fois dans la fente d'alimentation manuelle.

Plus d'informations détaillées >> *Guide utilisateur en ligne: Charger du papier* 

**2** Dépliez le volet du support papier. Si nécessaire, vous pouvez modifier le réglage de format de papier dans le menu de l'appareil.

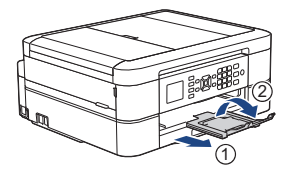

### **Chargement de documents**

Placez le document dans le chargeur automatique de documents ou sur la vitre du scanner, comme illustré.

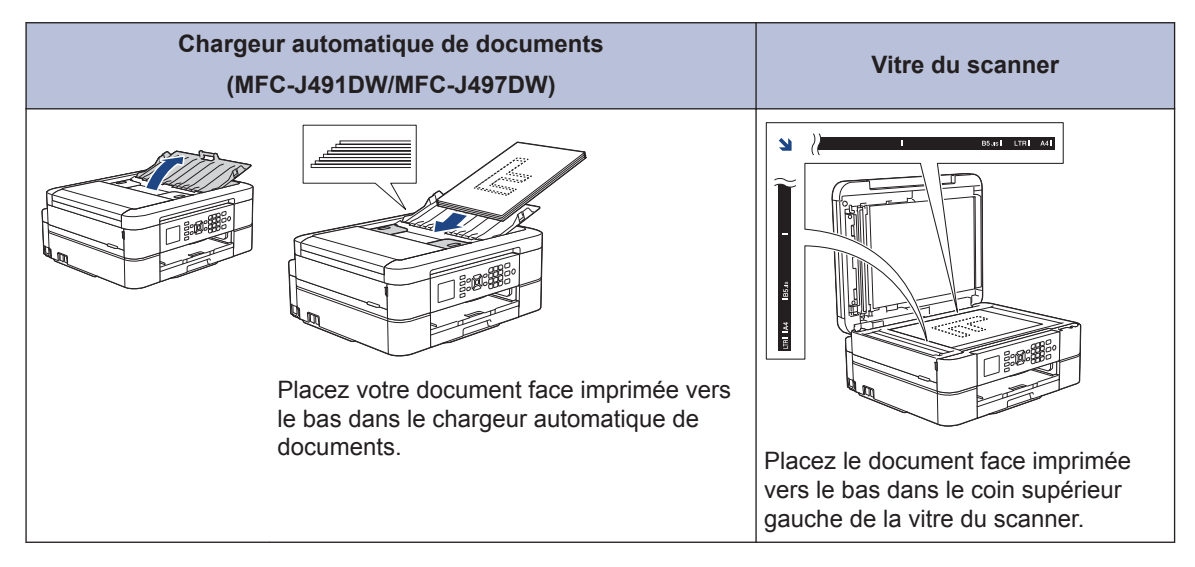

**3**

# **Impression**

### **Imprimer depuis votre ordinateur**

Avant toute impression, vérifiez les points suivants :

- Assurez-vous d'avoir installé les logiciels et pilotes Brother.
- Assurez-vous que le câble USB est correctement connecté, ou que vous êtes connecté au réseau à l'aide de votre routeur/point d'accès sans fil.

### **Imprimer un document (Windows®)**

- **1** Sélectionnez la commande d'impression dans votre application.
- **2** Sélectionnez **Brother MFC-XXXX**<br>**Printer** (XXXX représentant le nor **Printer** (XXXX représentant le nom de votre modèle).
- **3** Cliquez sur **Imprimer**.
- **4** Terminez l'opération d'impression.

#### **Imprimer un document (Mac)**

- **1** Depuis une application telle que TextEdit d'Apple, cliquez sur le menu **Fichier**, puis sélectionnez **Imprimer**.
- **2** Sélectionnez **Brother MFC-XXXX** (XXXX représentant le nom de votre modèle).
- **3** Cliquez sur **Imprimer**.

**4** Terminez l'opération d'impression.

### **Fonctions d'impression diverses**

Pour utiliser les diverses fonctions d'impression, cliquez sur le bouton des propriétés ou des préférences d'impression pour modifier le réglage de l'imprimante.

#### **Imprimer sur les deux faces du papier automatiquement**

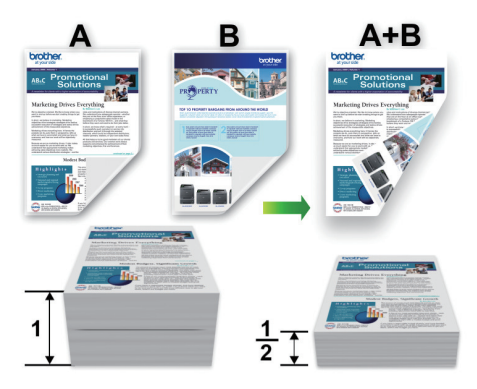

**Imprimer plus d'une page sur une même feuille de papier (N en 1)**

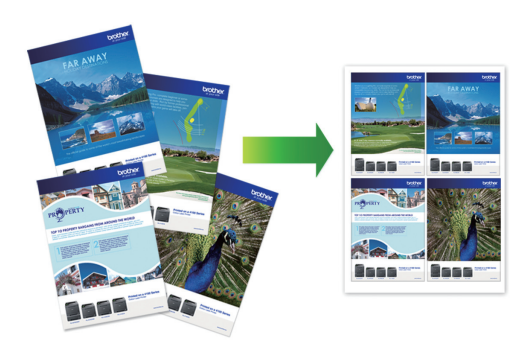

Pour Windows® :

Plus d'informations détaillées >> *Guide utilisateur en ligne*: *Imprimer à partir de l'ordinateur (Windows®)*

Pour Mac :

Plus d'informations détaillées >> *Guide utilisateur en ligne*: *Imprimer à partir de l'ordinateur (Mac)*

**Copier**

## **Copier un document**

**4**

- **1** Assurez-vous d'avoir chargé le format de papier adéquat dans le bac à papier.
- **2** Chargez votre document.
- **3** (MFC-J491DW/MFC-J497DW) Appuyez sur (**COPIE (COPY)**).

L'écran LCD affiche :

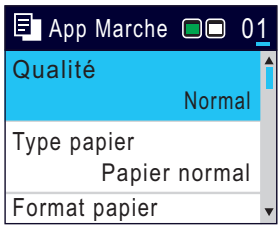

- 4 Entrez le nombre de copies de l'une des<br>facons suivantes façons suivantes :
	- Appuyez sur **-** ou sur **+** sur le panneau de commande.
	- Entrez le nombre de copies à l'aide du pavé numérique.
- **5** Si nécessaire, modifiez les paramètres de copie.

Appuyez sur ▲ ou sur ▼ pour faire défiler les réglages de copie. Lorsque le réglage souhaité apparaît en surbrillance, appuyez sur **OK**.

• Lorsque vous chargez du papier ordinaire d'un format autre que A4, vous devez modifier les réglages [Format papier] et [Type papier].

**6** Lorsque vous avez terminé, appuyez<br>
sur Marche Mono (Mono Start) ou sur **Marche Mono (Mono Start)** ou **Marche Couleur (Colour Start)**.

H Pour arrêter la copie, appuyez sur **Arrêt/ Sortie (Stop/Exit)**.

### **Autres options de copie**

Vous pouvez utiliser diverses fonctions de copie en modifiant les réglages de copie.

#### **Agrandir ou réduire l'image copiée**

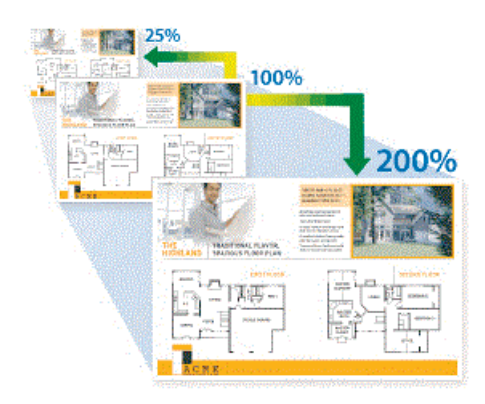

#### **Copie recto verso**

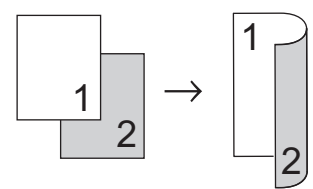

Plus d'informations détaillées >> Guide *utilisateur en ligne*: *Copier*

**5**

# **Numérisation**

## **Avant la numérisation**

Avant de tenter de numériser, vérifiez les points suivants :

- Assurez-vous d'avoir installé les logiciels et pilotes Brother.
- Assurez-vous que le câble USB est correctement connecté, ou que vous êtes connecté au réseau à l'aide de votre routeur/point d'accès sans fil.

### **Numérisation depuis votre ordinateur**

Il existe plusieurs façons d'utiliser votre ordinateur pour numériser des photos et des documents sur votre appareil Brother. Utilisez les applications fournies par Brother ou encore votre application de numérisation favorite.

Plus d'informations détaillées >> *Guide utilisateur en ligne*: *Numérisation depuis votre ordinateur (Windows®)* ou *Numérisation depuis votre ordinateur (Mac)*

### **Numériser à l'aide du bouton Numériser de votre appareil**

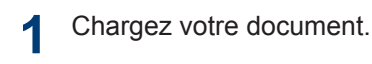

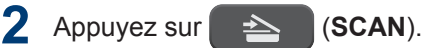

- **3** Appuyez sur ▲ ou sur ▼ pour sélectionner l'option [vers PC], puis appuyez sur **OK**.
- **4** Appuyez sur **∆** ou sur ▼ pour sélectionner l'option [vers fichier], puis appuyez sur **OK**.
- **5** Si l'appareil est connecté sur le réseau, appuyez sur  $\blacktriangle$  ou sur  $\nabla$  pour sélectionner l'ordinateur auquel vous souhaitez envoyer des données, puis appuyez sur **OK**.
- $\mathscr{D}$ Si un message sur l'écran LCD vous invite à saisir un code PIN, saisissez le code PIN à quatre chiffres pour l'ordinateur sur le panneau de commande, puis appuyez sur **OK**.
- **6** Exécutez une des actions suivantes :
	- Pour modifier les réglages, passez à l'étape suivante.
	- Pour utiliser les réglages par défaut, appuyez sur **Marche Mono (Mono Start)** ou sur **Marche Couleur (Colour Start)**.

[Type de numérisation] dépend des réglages par défaut. Appuyer sur **Marche Mono (Mono Start)** ou **Marche Couleur (Colour Start)** ne vous permet pas de modifier les réglages.

D

- **7** Appuyez sur ▲ ou sur ▼ pour sélectionner le paramètre [Param. numérisation], puis appuyez sur **OK**.
	- Pour utiliser l'option [Param. numérisation], vous devez connecter à l'appareil un ordinateur sur lequel le logiciel ControlCenter4 (Windows®) ou Brother iPrint&Scan (Mac) est installé.
- **8** Appuyez sur *A* ou sur **▼** pour sélectionner le paramètre [Déf. depuis app.], puis appuyez sur **OK**.
- **9** Modifiez les paramètres de numérisation souhaités, par exemple le type de numérisation, la résolution, le type de fichier et le format de document,

si nécessaire. Lorsque vous avez terminé, appuyez sur **OK**.

**10** Appuyez sur **Marche Mono (Mono Start)** ou sur **Marche Couleur (Colour Start)**.

**6**

# **PhotoCapture Center**

### **Imprimer des photos directement depuis un support**

**Aperçu et impression de photos depuis un support**

**Modèle associé:** DCP-J572DW

Vous pouvez prévisualiser vos photos sur l'écran LCD avant de les imprimer.

**1** Ouvrez le couvercle de la fente pour supports.

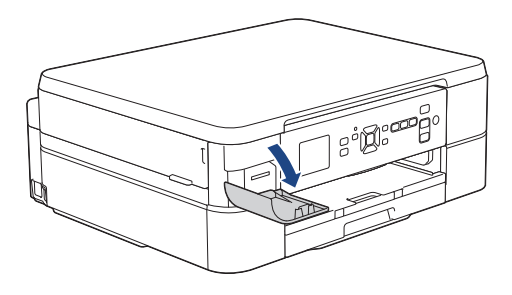

**2** Insérez la carte mémoire dans la fente de carte.

- **3** Appuyez sur ▲ ou sur ▼ pour sélectionner [Impression JPEG]. Appuyez sur **OK**.
- **4** Appuyez sur **∆** ou sur ▼ pour sélectionner [Sélectionner fichiers]. Appuyez sur **OK**.

Pour imprimer toutes les photos, appuyez sur  $\blacktriangle$  ou sur  $\nabla$  pour sélectionner [Tt impr], puis appuyez sur **OK**.

**5** Appuyez sur  $\triangle$  ou sur  $\triangleright$  pour afficher la photo que vous souhaitez imprimer.

- **6** Appuyez plusieurs fois sur **+** ou sur **-** sur le panneau de commande pour saisir le nombre de copies souhaité.
- **7** Répétez les deux dernières étapes jusqu'à ce que vous ayez sélectionné toutes les photos à imprimer.

Appuyez sur **Effacer/Retour (Clear/ Back)** pour revenir au niveau précédent.

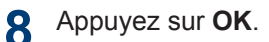

**9** Pour modifier les réglages d'impression, appuyez sur  $\blacktriangle$  ou sur  $\nabla$  pour sélectionner le réglage à modifier, puis appuyez sur **OK**. Appuyez sur ▲ ou ▼ pour sélectionner l'option souhaitée, puis appuyez sur **OK**.

**10** Appuyez sur **Marche Couleur (Colour Start)**.

### **Présentation des paramètres d'impression**

**Modèle associé:** DCP-J572DW

 $\mathscr{Q}$ 

Les paramètres d'impression que vous modifiez sont temporaires et ne s'appliquent qu'à l'impression en cours. L'appareil rétablit ses paramètres par défaut une fois l'impression terminée.

Vous pouvez enregistrer les réglages d'impression les plus utilisés en les définissant comme réglages par défaut.

Plus d'informations détaillées >> Guide *utilisateur en ligne*

# <span id="page-18-0"></span>**7 Fax**

### **Avant de faxer**

#### **Interférences sur la ligne téléphonique/VoIP**

**Modèle associé:** MFC-J491DW/MFC-J497DW

Si vous rencontrez des problèmes d'envoi ou de réception d'un fax en raison d'interférences possibles sur la ligne téléphonique ou si vous utilisez un système VoIP, nous vous recommandons de modifier la vitesse du modem afin de minimiser les erreurs lors des opérations de fax.

**1** Appuyez sur **Paramètres (Settings)**.

- **2** Appuyez sur ▲ ou ▼ pour sélectionner<br>
l'élément suivant : l'élément suivant :
	- a. Sélectionnez [Param. système]. Appuyez sur **OK**.
	- b. Sélectionnez [Compatibilité]. Appuyez sur **OK**.
	- c. Sélectionnez [Normal (Normale)] ou [Base(pour VoIP)]. Appuyez sur **OK**.
		- [Base(pour VoIP)] réduit la vitesse du modem à 9 600 bits/s et désactive la fonction de réception des fax en couleurs et la fonction ECM, excepté pour l'envoi de fax en couleurs. Sauf si vous avez régulièrement des problèmes d'interférences sur votre ligne téléphonique, mieux vaut peut-être n'utiliser ce réglage que lorsqu'il est nécessaire.

Pour améliorer la compatibilité avec la plupart des services VoIP, Brother recommande de modifier le réglage Compatibilité sur [Base(pour VoIP)].

- [Normal (Normale)] règle la vitesse du modem à 14 400 bits/s.
- **3** Appuyez sur **Arrêt/Sortie (Stop/Exit)**.
	- VoIP (Voix sur IP) est un type de système téléphonique qui utilise une connexion Internet au lieu d'une ligne téléphonique traditionnelle.

### **Envoyer un fax**

**Modèle associé:** MFC-J491DW/MFC-J497DW

- **1** Chargez votre document dans le chargeur automatique de documents ou placez-le sur la vitre du scanner.
- **2** Appuyez sur (**FAX**).

L'écran LCD affiche :

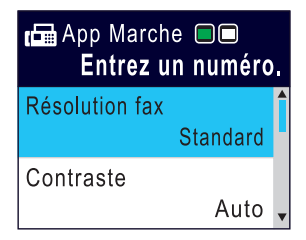

- **3** Entrez le numéro de fax de l'une des manières suivantes :
	- Pavé numérique (composez le numéro de fax manuellement.)

Appuyez sur tous les chiffres du numéro à l'aide du pavé numérique.

• Recomposer (Recomposer le dernier numéro appelé.)

Appuyez sur **Bis/Pause (Redial/ Pause)**.

• Appel sortant (Sélectionner un numéro dans l'historique des appels sortants.)

Appuyez sur ▲ ou ▼ pour sélectionner l'élément suivant :

- a. Sélectionnez [Histor. app.]. Appuyez sur **OK**.
- b. Sélectionnez [Appel sortant]. Appuyez sur **OK**.
- c. Sélectionnez le numéro souhaité, puis appuyez sur **OK**.
- d. Appuyez sur ▶ pour sélectionner [Appliquer].
- Identification de la ligne entrante (Sélectionner un numéro dans l'historique des identifications de la ligne appelante.)

Appuyez sur ▲ ou ▼ pour sélectionner l'élément suivant :

- a. Sélectionnez [Histor. app.]. Appuyez sur **OK**.
- b. Sélectionnez [Hist.ID appel.]. Appuyez sur **OK**.
- c. Sélectionnez le numéro souhaité, puis appuyez sur **OK**.
- d. Appuyez sur ▶ pour sélectionner [Appliquer].
- [Carnet d'adr (Carnet d'adr.)] (Sélectionner un numéro dans le carnet d'adresses.)

Appuyez sur *A* ou **V** pour sélectionner l'élément suivant :

- a. Sélectionnez [Carnet d'adr (Carnet d'adr.)]. Appuyez sur **OK**.
- b. Sélectionnez [Recherche]. Appuyez sur **OK**.
- c. Effectuez l'une des opérations suivantes :
	- Entrez le numéro abrégé à deux chiffres à l'aide du pavé numérique.
	- Sélectionnez un numéro dans la liste de l'une des manières suivantes :
- i. Sélectionnez [Ordre alphabétique] ou [Ordre numérique]. Appuyez sur **OK**.
- ii. Sélectionnez le numéro souhaité. Appuyez sur **OK**.
- iii. Appuyez sur  $\rho$  pour sélectionner [Appliquer].
- **4** Pour modifier les réglages du fax, appuyez sur  $\blacktriangle$  ou sur  $\nabla$  pour sélectionner le réglage à modifier, puis appuyez sur **OK**.
- **5** Lorsque vous avez terminé, appuyez sur **Marche Mono (Mono Start)** ou **Marche Couleur (Colour Start)**.
- **6** Effectuez l'une des actions suivantes :
	- Si vous utilisez le chargeur, l'appareil commence à numériser et envoyer le document.
	- Si vous utilisez la vitre du scanner et que vous avez appuyé sur **Marche Mono (Mono Start)**, l'appareil commence à numériser la première page.

Passez à l'étape suivante.

• Si vous utilisez la vitre du scanner et que vous avez appuyé sur **Marche Couleur (Colour Start)**, un message sur l'écran LCD vous demande si vous voulez envoyer un fax en couleur.

Appuyez sur  $\blacktriangleright$  pour confirmer. L'appareil lance la numérotation et l'envoi du document.

- **7** Lorsque le message [Page] suivante?] s'affiche sur l'écran LCD, effectuez l'une des actions suivantes :
	- $\cdot$  Appuyez sur  $\triangleright$  pour numériser une autre page. Placez la page suivante contre la vitre du scanner et appuyez sur  $\blacktriangleright$ . L'appareil commence à numériser la page.

Répétez cette étape pour chaque page supplémentaire.

• Appuyez sur < pour envoyer le fax une fois que vous avez fini de numériser les pages. L'appareil commence à envoyer le document.

### **Choisir le mode de réception correct**

**Modèle associé:** MFC-J491DW/MFC-J497DW

Vous devez choisir un mode de réception en fonction des appareils externes et des services téléphoniques dont vous disposez sur votre ligne.

Par défaut, votre appareil reçoit automatiquement tous les fax qui lui sont envoyés. Le schéma ci-dessous vous aidera à sélectionner le mode approprié.

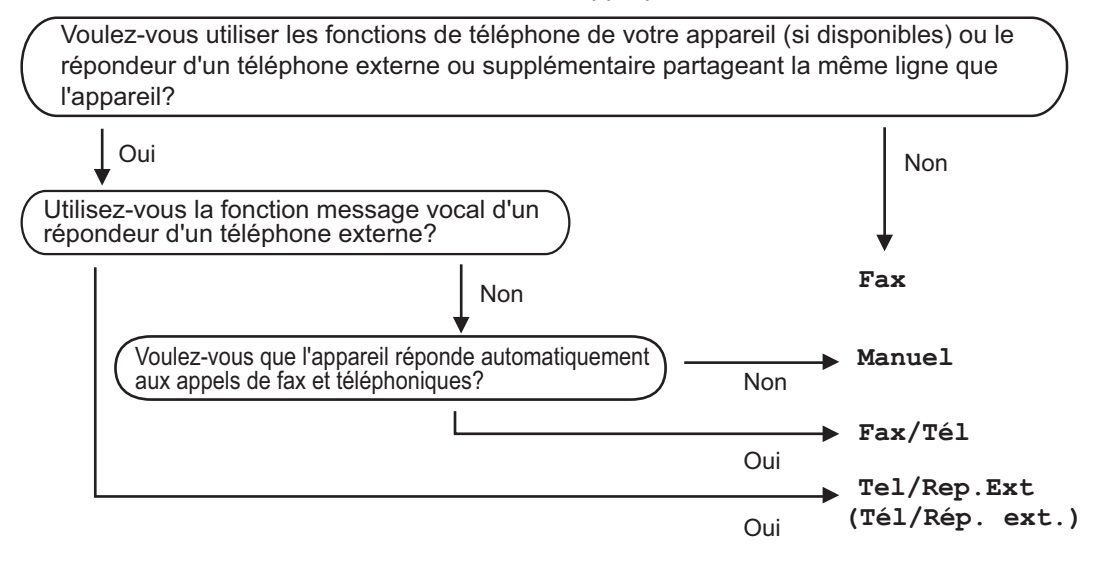

**1** Appuyez sur **Paramètres (Settings)**.

**2** Appuyez sur ▲ ou ▼ pour sélectionner l'élément suivant :

- a. Sélectionnez [Fax]. Appuyez sur **OK**.
- b. Sélectionnez [Param.RC. (Param. RC.)]. Appuyez sur **OK**.
- c. Sélectionnez [Mode réponse]. Appuyez sur **OK**.

**3** Appuyez sur  $\blacktriangle$  ou sur  $\blacktriangledown$  pour sélectionner l'option [Fax], [Fax/Tél], [Tel/Rep.Ext (Tél/Rép. ext.)] ou [Manuel], puis appuyez sur **OK**.

**4** Appuyez sur **Arrêt/Sortie (Stop/Exit)**. **A**

# **Maintenance de routine**

### **Vérifier la qualité d'impression**

Si les couleurs et le texte sont trop pâles ou que des traînées apparaissent sur les impressions, ou encore s'il manque du texte sur les impressions, il se peut que les buses de la tête d'impression soient colmatées. Imprimez la page de contrôle de la qualité d'impression et contrôlez le motif de vérification des buses.

#### **1** Appuyez sur **Paramètres (Settings)**.

- **2** Appuyez sur *A* ou **▼** pour sélectionner l'élément suivant :
	- a. Sélectionnez [Param. général]. Appuyez sur **OK**.
	- b. Sélectionnez [Maintenance]. Appuyez sur **OK**.
	- c. Sélectionnez [Impr. QualitéImp]. Appuyez sur **OK**.
	- d. Sélectionnez [Impr. QualitéImp] à nouveau. Appuyez sur **OK**.
- $3$  Appuyez sur  $\blacktriangleright$ .

L'appareil imprime la page de contrôle de la qualité d'impression.

- **4** Vérifiez la qualité des quatre blocs de couleur sur la page.
- 5 Un message à l'écran LCD vous<br>
demande si la qualité d'impressie demande si la qualité d'impression est satisfaisante. Exécutez une des actions suivantes :
	- Si toutes les lignes sont nettes et visibles, appuyez sur  $\triangleleft$  pour sélectionner [Non].

Le contrôle de qualité d'impression est terminé.

• S'il manque des lignes (voir **Non satisfaisant** ci-dessous), appuyez sur  $\blacktriangleright$  pour sélectionner [Oui].

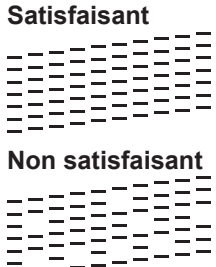

**6** Un message à l'écran LCD vous invite à vérifier la qualité d'impression de chaque couleur. Appuyez sur < ou sur  $\blacktriangleright$ pour sélectionner le motif (de 1 à 4) qui se rapproche le plus du résultat d'impression, puis appuyez sur **OK**.

**7** Exécutez une des actions suivantes :

- Si un nettoyage de tête d'impression est nécessaire, appuyez sur  $\blacktriangleright$  pour démarrer la procédure de nettoyage.
- Si un nettoyage de tête d'impression n'est pas nécessaire, l'écran de maintenance ou des niveaux d'encre s'affiche à nouveau sur l'écran LCD.
- **8** Une fois la procédure de nettoyage<br>
terminée un message à l'écran LC terminée, un message à l'écran LCD vous demande si vous souhaitez vérifier à nouveau la qualité d'impression.

Appuyez sur  $\blacktriangleright$  [Oui] pour démarrer le contrôle de la qualité d'impression.

9 Appuyez à nouveau sur  $\blacktriangleright$ .

L'appareil imprime à nouveau la page de contrôle de la qualité d'impression. Vérifiez à nouveau la qualité des quatre blocs de couleur sur la page.

Si, après le nettoyage de la tête d'impression, vous ne constatez aucune amélioration de l'impression, remplacez chaque couleur qui pose problème par une cartouche d'encre neuve de marque Brother. Essayez à nouveau de nettoyer la tête d'impression. Si la qualité d'impression ne s'est pas améliorée, appelez le service clientèle de Brother ou votre revendeur Brother local.

### **IMPORTANT**

Veillez à NE PAS toucher la tête d'impression. Le fait de toucher la tête d'impression risque de l'endommager définitivement et d'annuler sa garantie.

Lorsqu'une buse de la tête d'impression est colmatée, voici à quoi ressemble l'échantillon imprimé.

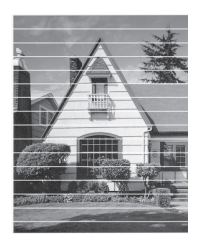

Après le nettoyage de la buse de la tête d'impression, les lignes horizontales ont disparu.

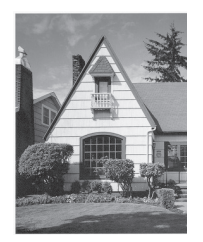

Plus d'informations détaillées >> *Guide utilisateur en ligne*: *Si vous rencontrez des difficultés avec l'appareil*

### **Vérifier l'alignement de l'impression de votre appareil Brother**

Si le texte imprimé est flou ou si les images deviennent ternes après le transport de l'appareil, réglez l'alignement de l'impression.

- **1** Appuyez sur **Paramètres (Settings)**.
- **2** Appuyez sur ▲ ou ▼ pour sélectionner l'élément suivant :
	- a. Sélectionnez [Param. général]. Appuyez sur **OK**.
	- b. Sélectionnez [Maintenance]. Appuyez sur **OK**.
	- c. Sélectionnez [Impr. QualitéImp]. Appuyez sur **OK**.
	- d. Sélectionnez [Cadrage]. Appuyez sur **OK**.

#### **3** Appuyez sur  $\blacktriangleright$ .

**4** Appuyez à nouveau sur  $\blacktriangleright$ .

L'appareil commence à imprimer la page de contrôle de l'alignement.

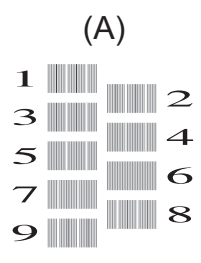

**5** Pour le motif (A), appuyez sur  $\triangle$  ou sur  $\triangleright$ pour sélectionner le numéro du test d'impression dont les bandes verticales sont les moins visibles (de 1 à 9), puis appuyez sur **OK**.

Dans l'exemple ci-dessus, le numéro 6 est la meilleure option.

Répétez cette étape pour les autres motifs.

 $\mathscr{D}$ Si l'impression n'est pas correctement alignée, le texte apparaît flou ou de travers, comme ceci.

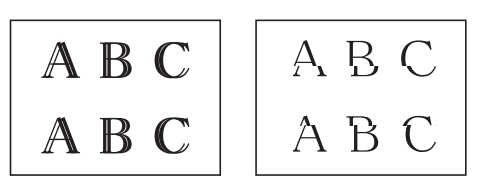

Lorsque l'alignement de l'impression est réglé correctement, le texte se présente comme sur l'illustration.

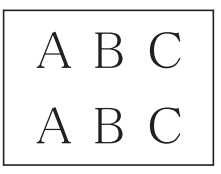

**6** Appuyez sur **Arrêt/Sortie (Stop/Exit)**.

**Dépistage des pannes**

Utilisez cette section pour résoudre les problèmes que vous pouvez rencontrer lorsque vous utilisez votre appareil Brother.

### **Identification du problème**

Même si l'appareil semble avoir un problème, vous serez en mesure de corriger vous-même la plupart des problèmes.

Veuillez d'abord vérifier les points suivants :

**B**

- Le cordon d'alimentation de l'appareil est branché correctement et l'appareil est sous tension.
- Tous les éléments de protection oranges de l'appareil ont été retirés.
- Les cartouches d'encre sont correctement installées.
- Le capot du scanner et le couvercle d'élimination de bourrage sont complètement fermés.
- Le papier est correctement inséré dans le bac à papier.
- Les câbles d'interface sont reliés en toute sécurité à l'appareil et à l'ordinateur, ou la connexion sans fil est configurée à la fois sur l'appareil et sur l'ordinateur.
- (Modèles réseau) Le point d'accès (pour la connexion sans fil), le routeur ou le concentrateur est sous tension et son bouton de liaison clignote.

Pour trouver l'erreur et la solution, consultez l'écran LCD ou l'état de l'appareil dans **Status Monitor** sur votre ordinateur.

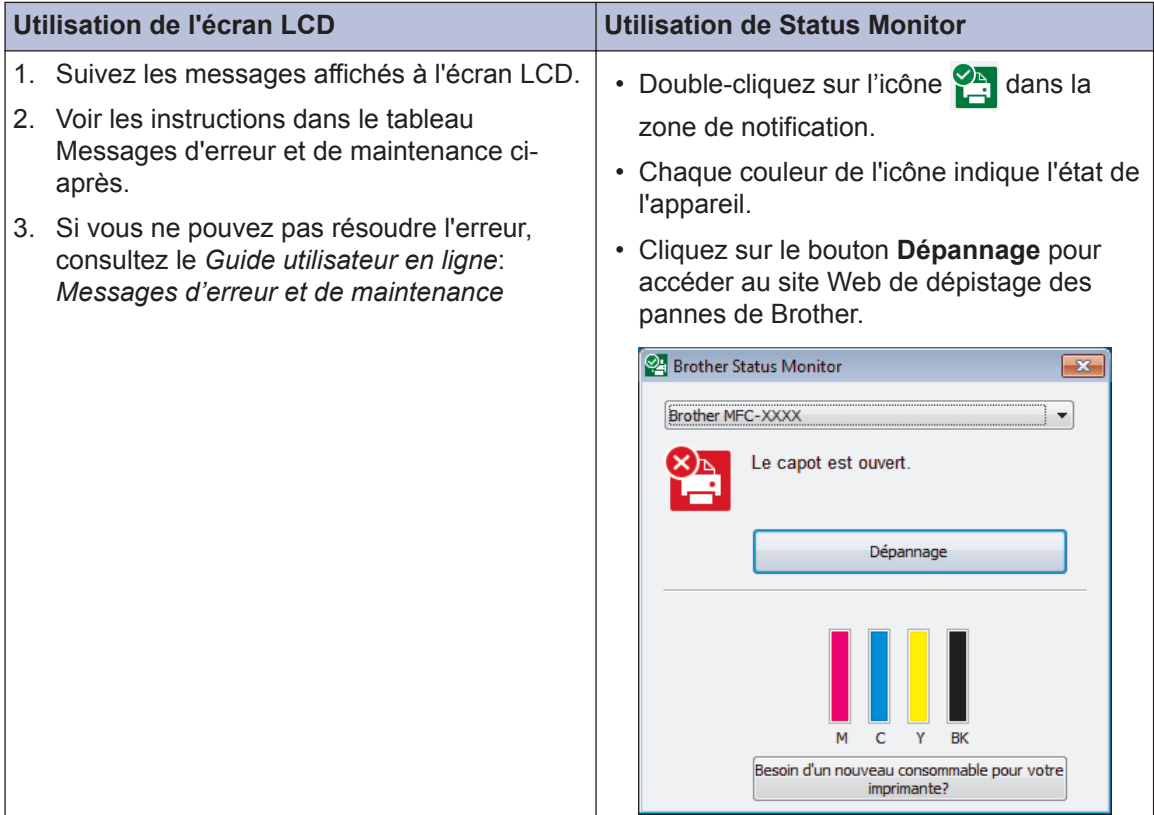

### **Messages d'erreur et d'entretien**

Les messages d'erreur et d'entretien les plus fréquents sont indiqués dans le tableau. Pour des informations plus détaillées, consultez le *Guide utilisateur en ligne*.

Vous pouvez corriger la plupart des erreurs et procéder à l'entretien courant vous-même. Si vous avez besoin de conseils supplémentaires, consultez la page **FAQ et Diagnostic** de votre modèle sur le Brother Solutions Center à l'adresse [support.brother.com.](http://support.brother.com/)

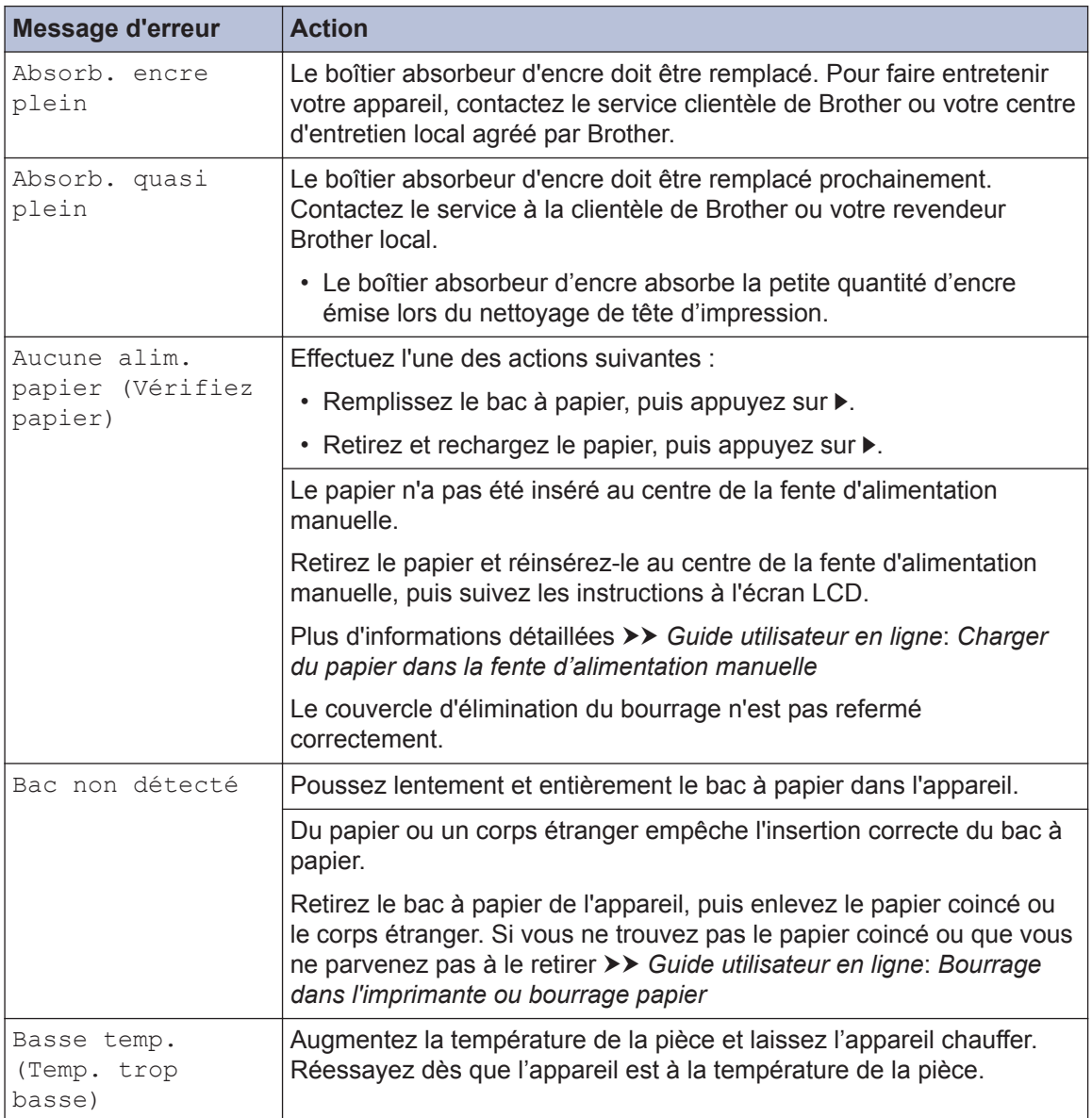

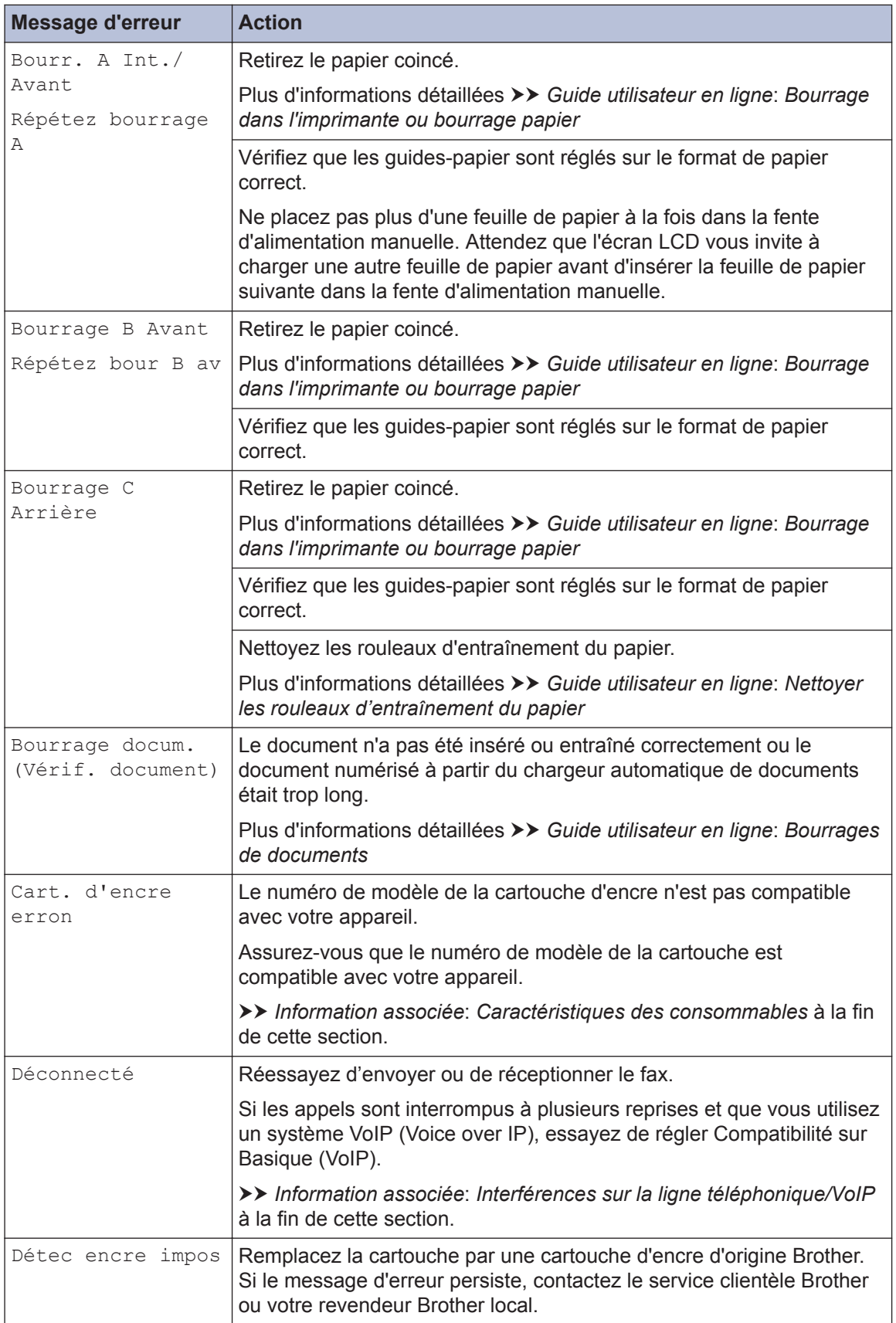

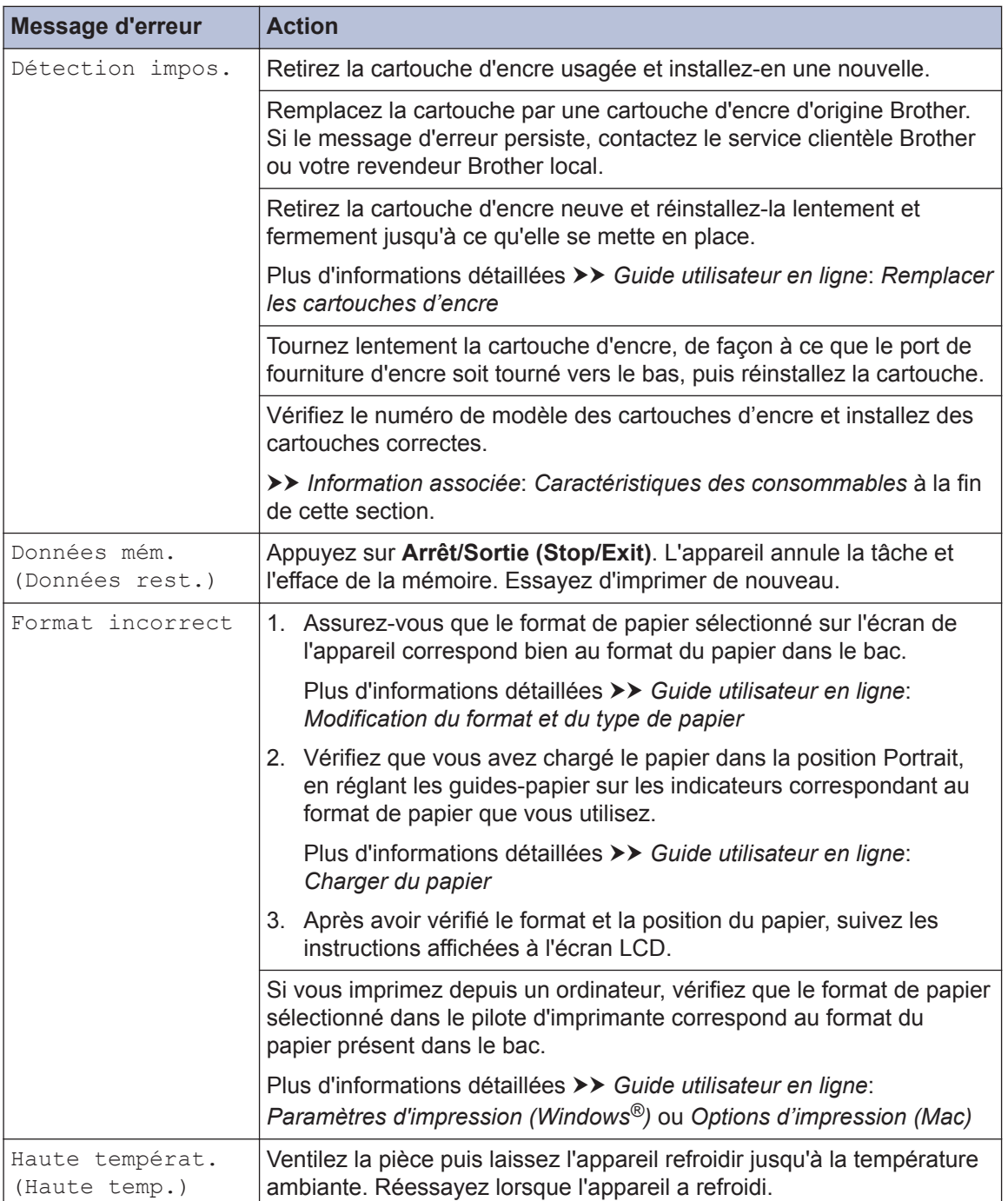

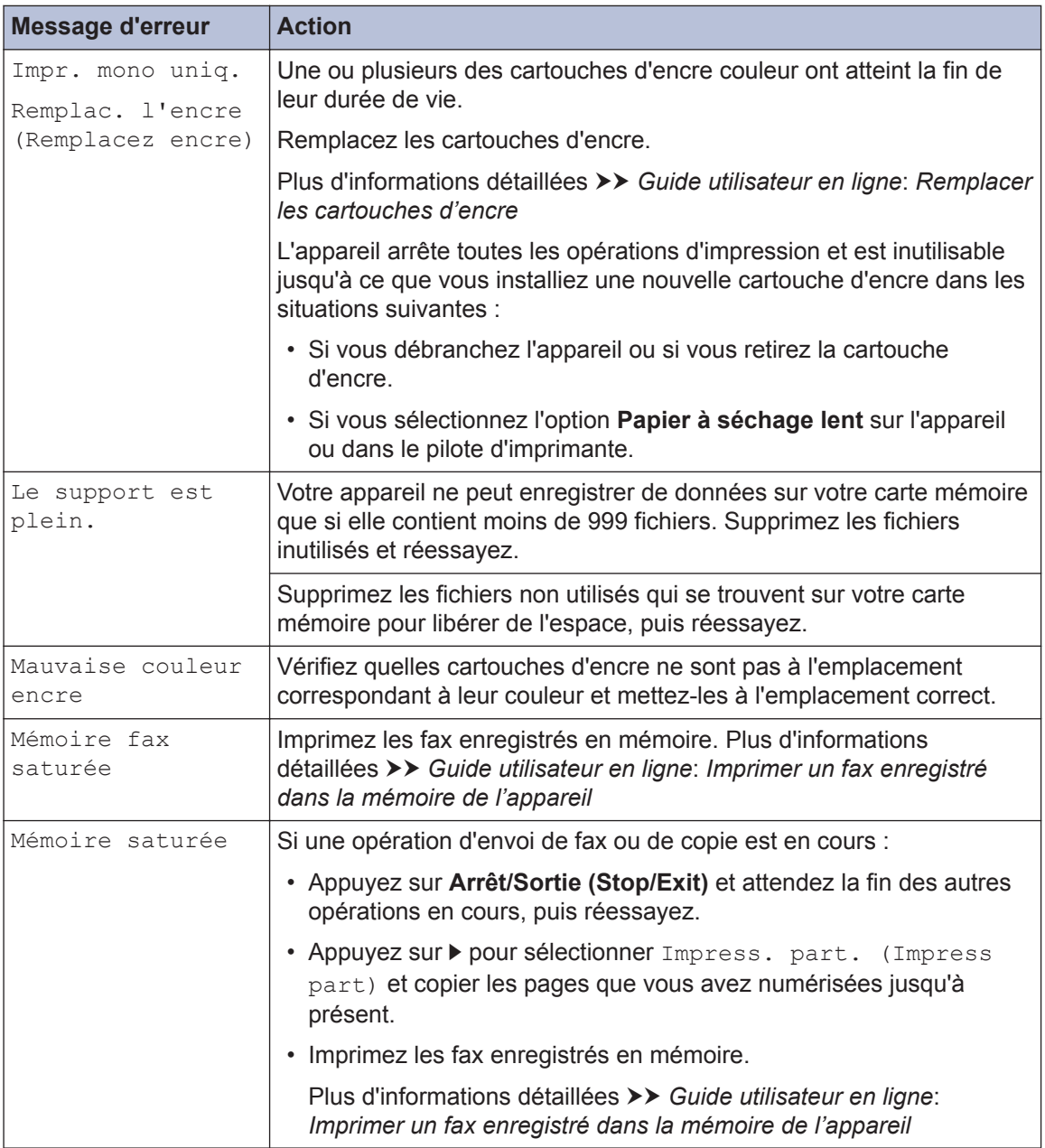

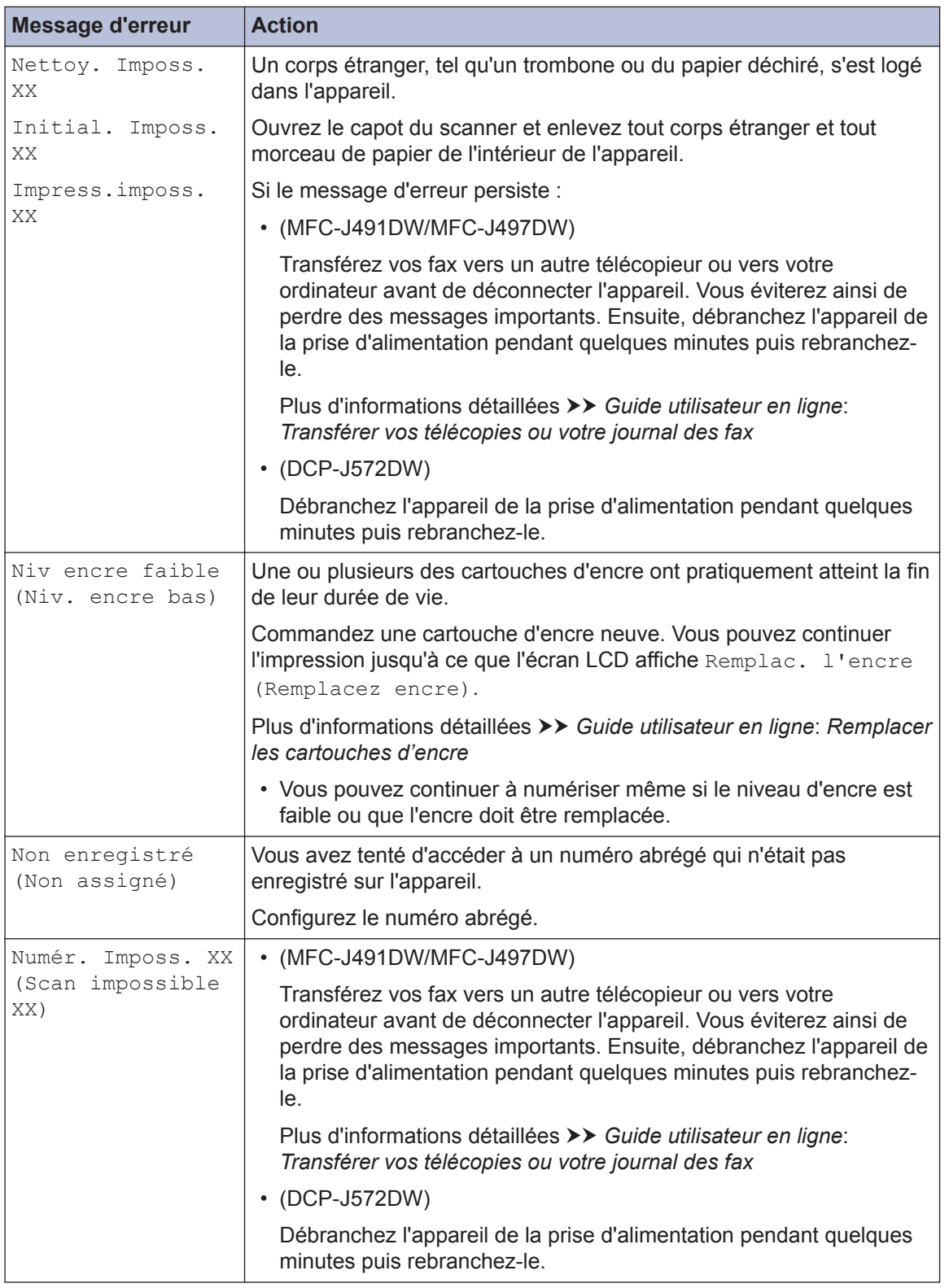

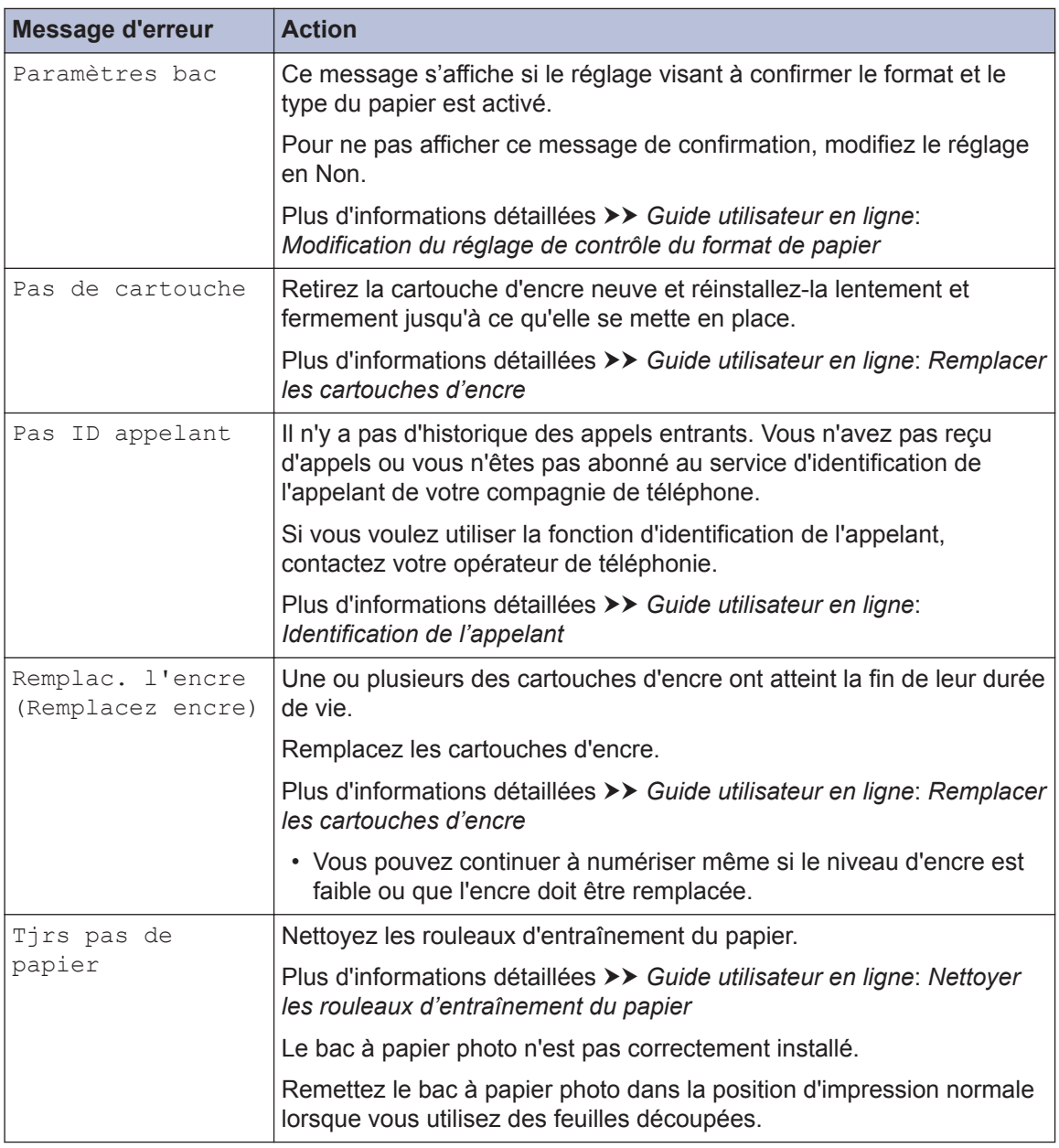

#### **Information associée**

- • [Interférences sur la ligne téléphonique/VoIP](#page-18-0) >> page 18
- • [Caractéristiques des consommables](#page-35-0) >> page 35

**Annexe**

### **Saisir du texte sur votre appareil Brother**

• Les caractères disponibles peuvent varier selon votre pays.

#### **DCP-J572DW**

**C**

Il est possible que vous deviez saisir du texte au niveau de l'appareil, lorsque vous réglez la date et l'heure, par exemple.

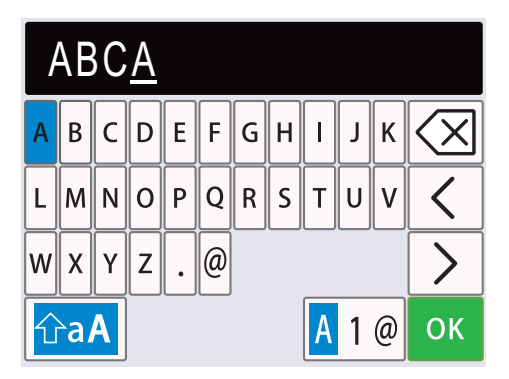

- Appuyez sur  $\blacktriangle$ , sur  $\nabla$ , sur  $\blacktriangleleft$  ou sur  $\blacktriangleright$  pour sélectionner le chiffre, la lettre ou le caractère spécial que vous souhaitez sélectionner, puis appuyez sur **OK**. Répétez la procédure pour chaque caractère jusqu'à ce que le numéro ou le nom soit complet, appuyez sur  $\blacktriangle$ , sur  $\blacktriangledown$ , sur **Example 3 The Selection Fig. 2 The Series Sur OK.** 4 ou sur **OK.**
- Appuyez sur  $\blacktriangle$ , sur  $\blacktriangledown$ , sur  $\blacktriangle$  ou sur  $\blacktriangleright$  pour sélectionner  $\blacktriangle$  1 @, puis appuyez sur **OK** pour basculer entre les lettres, les chiffres et les caractères spéciaux.
- Appuyez sur  $\blacktriangle$ , sur  $\blacktriangledown$ , sur  $\blacktriangleleft$  ou sur  $\blacktriangleright$  pour sélectionner  $|\lozenge$  aA  $|$ , puis appuyez sur **OK** pour basculer entre les majuscules et les minuscules.

#### **Insertion d'espace**

• Pour insérer un espace, appuyez sur  $\blacktriangle$ , sur  $\blacktriangledown$ , sur  $\blacktriangleleft$  ou sur  $\blacktriangleright$  pour sélectionner  $\blacktriangleright$  , puis appuyez sur **OK**.

#### **Corrections**

• Si vous avez commis une faute de frappe et souhaitez la corriger, appuyez sur  $\blacktriangle$ , sur  $\blacktriangledown$ , sur  $\blacktriangleleft$ ou sur  $\triangleright$  pour sélectionner  $\vert \langle \vert \vert \circ \vert \vert \rangle$  . Appuyez plusieurs fois sur **OK** pour placer le curseur sous le caractère incorrect. Appuyez ensuite sur  $\blacktriangle$ , sur  $\blacktriangledown$ , sur  $\blacktriangle$  ou sur  $\blacktriangleright$  pour sélectionner  $\left\langle \times \right\vert$ , puis appuyez sur **OK**. Saisissez le caractère correct.

### **MFC-J491DW/MFC-J497DW**

Lorsque vous configurez certaines sélections de menu, par exemple l'ID de station, il se peut que vous deviez saisir du texte sur l'appareil. Trois ou quatre lettres sont imprimées sur la plupart des boutons du pavé numérique. Les boutons 0, # et \* ne comportent pas de lettres imprimées parce qu'ils sont utilisés pour les caractères spéciaux.

Appuyez sur le bouton du pavé numérique approprié le nombre de fois indiqué sur le tableau de référence pour accéder au caractère souhaité.

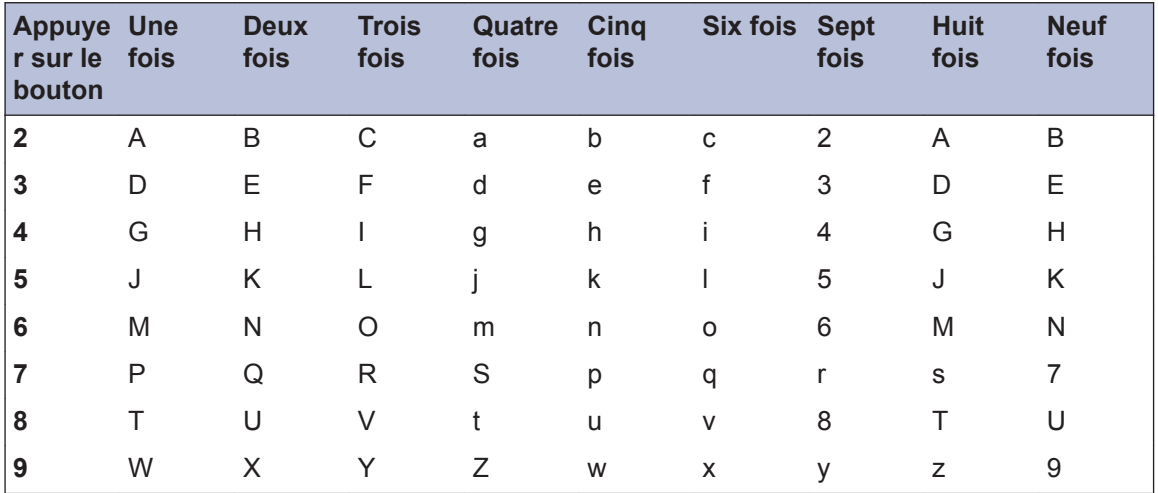

• Pour déplacer le curseur vers la gauche ou la droite, appuyez sur  $\blacktriangle$ ,  $\blacktriangledown$ ,  $\blacktriangleleft$  ou sur  $\blacktriangleright$  pour sélectionner  $\langle \cdot |$  ou  $\rangle$  , puis appuyez sur **OK**.

#### **Insertion d'espace**

• Pour insérer un espace, appuyez sur  $\blacktriangle$ , sur  $\blacktriangledown$ , sur  $\blacktriangleleft$  ou sur  $\blacktriangleright$  pour sélectionner  $\blacktriangleright$  , puis appuyez sur **OK**.

#### **Corrections**

• Si vous avez commis une faute de frappe et souhaitez la corriger, appuyez sur  $\blacktriangle$ , sur  $\blacktriangledown$ , sur  $\blacktriangleleft$ ou sur  $\triangleright$  pour sélectionner  $\vert \langle \vert \vert \circ \vert \vert \rangle$  . Appuyez plusieurs fois sur **OK** pour placer le curseur sous le caractère incorrect. Appuyez ensuite sur  $\blacktriangle$ , sur  $\blacktriangledown$ , sur  $\blacktriangle$  ou sur  $\blacktriangleright$  pour sélectionner , puis appuyez sur **OK**. Saisissez le caractère correct.

#### **Caractères spéciaux et symboles**

Appuyez plusieurs fois sur  $\ast$ , sur # ou sur 0 jusqu'à ce que le caractère spécial ou le symbole souhaité s'affiche.

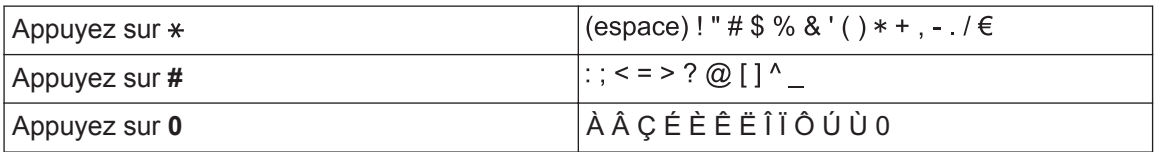

### <span id="page-35-0"></span>**Informations de conformité avec la réglementation de la Commission 801/2013**

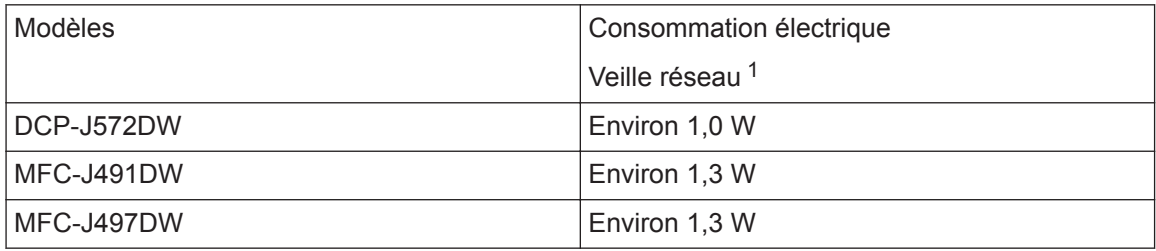

1 Tous les ports réseau sont activés et connectés

#### **Comment activer/désactiver le réseau sans fil**

- Pour activer ou désactiver la connexion par réseau sans fil, appuyez sur **Paramètres (Settings)**, puis appuyez sur ▲ ou sur ▼ pour sélectionner les éléments suivants :
	- 1. Sélectionnez [Réseau]. Appuyez sur **OK**.
	- 2. Sélectionnez [WLAN activé]. Appuyez sur **OK**.
	- 3. Sélectionnez [Oui] ou [Non]. Appuyez sur **OK**.

### **Caractéristiques des consommables**

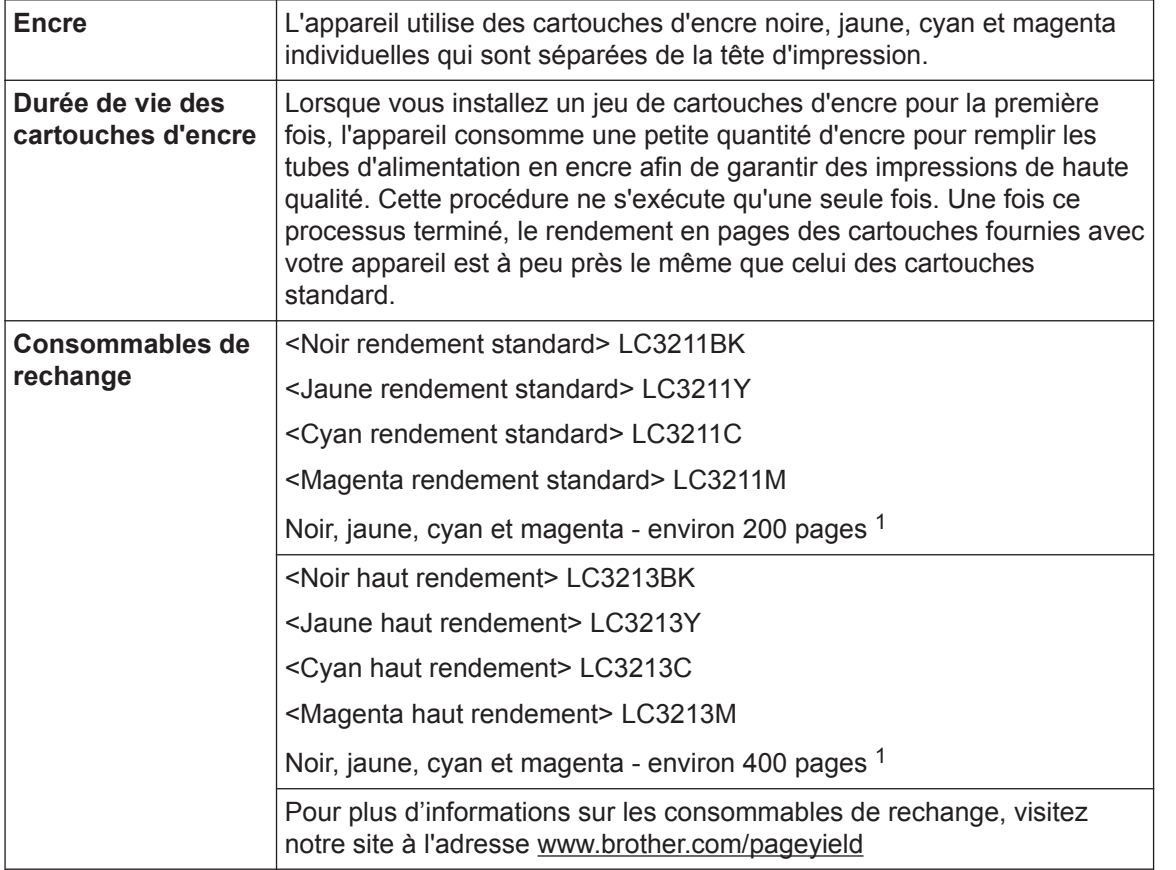

<span id="page-36-0"></span>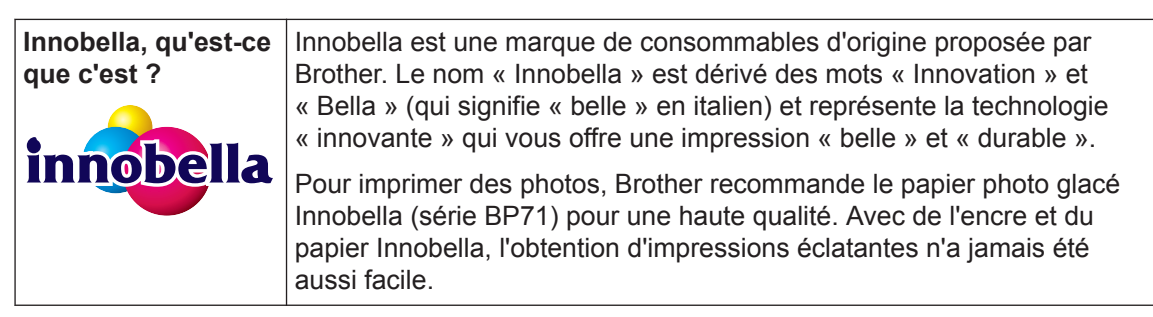

1 Le rendement approximatif d'une cartouche est déclaré conformément à la norme ISO/IEC 24711

#### **BROTHER ENGINEER**

Si vous utilisez Windows<sup>®</sup>, double-cliquez sur l'icône **Brother Creative Center** sur votre

bureau pour accéder à notre site Web **GRATUIT**. Vous y trouverez les ressources pour vous aider à créer et imprimer des supports personnalisés pour la maison ou le bureau avec des photos, du texte et une touche de créativité.

Les utilisateurs Mac peuvent accéder au Brother CreativeCenter à cette adresse Web : [www.brother.com/creativecenter](http://www.brother.com/creativecenter)

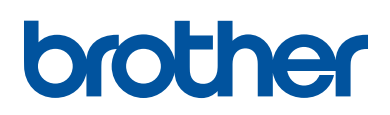

**Visitez notre site Web [www.brother.com](http://www.brother.com/)**

> Fabriqué à partir de papier 100 % recyclé (à l'exception de la couverture)

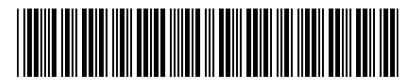

D0103S001-00 FRE Version 0

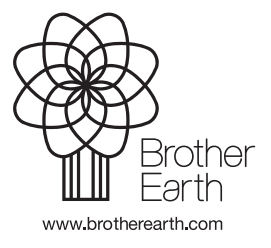